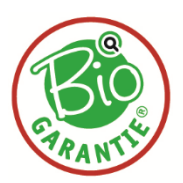

## Info-Blatt

## **Anleitung zum Ausdrucken des Formulars "Feldstücksliste" über die eAMA ab 2023**

## **Bitte halten Sie immer das Formular des zuletzt abgegebenen Mehrfachantrags für die nächste Kontrolle bereit!**

- 1. Einsteigen in eAMA: **[https://services.ama.at](https://services.ama.at/)**
- 2. Durch Eingabe der Betriebsnummer und des PIN-Codes Ihr Betriebsportal öffnen.
- 3. Im Bereich "Flächen" kann die aktuelle Feldstücksliste als pdf aufgerufen werden.

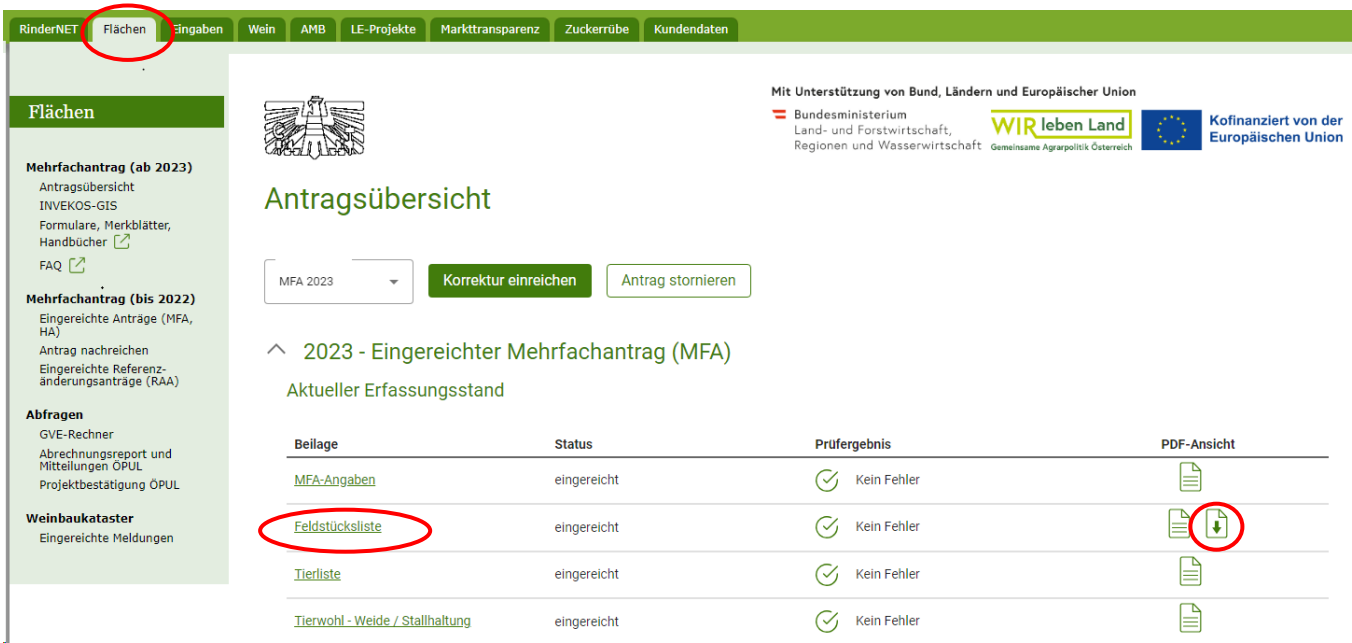

4. Nach dem Öffnen der Feldstücksliste kann am Ende des Hilfssummenblattes, das Formular "Feldstücksliste Grundstücke als PDF" heruntergeladen werden.

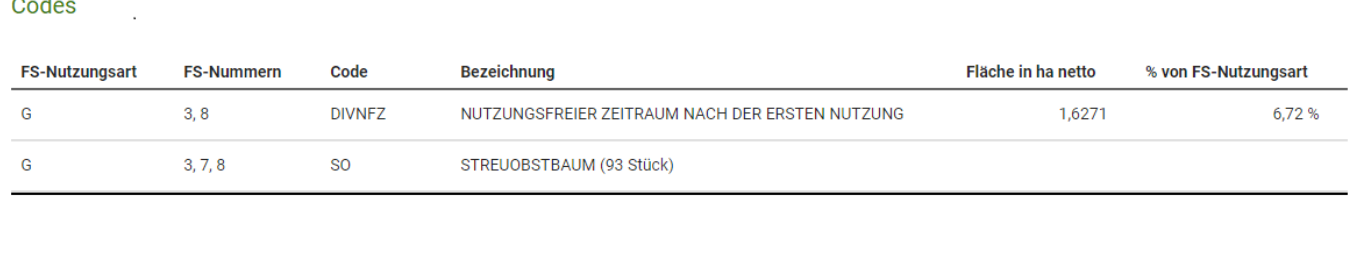

Formular Feldstücksliste als PDF herunterladen Formular Feldstücksliste Grundstücke als PDF herunterladen

Hilfssummenblatt als CSV herunterladen

- 5. Das Formular ausdrucken und für die Bio-Kontrolle bereithalten.
- 6. Geschafft!

## **Bitte halten Sie immer das Formular des zuletzt abgegebenen Mehrfachantrags für die nächste Kontrolle bereit.**